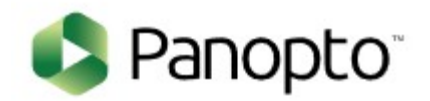

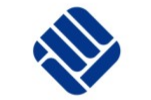

## **Panopto Anleitung**

**So können Studierende im ILIAS Video-Objekt (Panopto) Videoaufzeichnungen erstellen und Videodateien hochladen**

Magazin » ILIAS Informations- und Trainingszentrum » Spielplatz » Online Kurs

J

#### Legen Sie in Ihrer Veranstaltung **Online Kurs** Aktionen - $\overline{\mathcal{F}}$ eine neue Gruppe anStatus: Offline Inhalt Einstellungen Mitglieder Lernfortschritt Export Voransicht als Mitglied aktivieren > Info Metadaten Rechte Verwalten Sortierung Seite gestalten Zeigen Neues Objekt hinzufügen -Kalender 烧 Organisation Inhalt  $\leftrightarrow$  Apr 2020  $\arrow$   $\rightarrow$ ssessment Ω **B** Übung  $\Box$  Ordner Datei Mo Di Mi Do Fr. Sa So " Sitzung <sup>O</sup> Weblin  $\frac{1}{2}$  Test -5  $\mathbf{1}$  $\overline{2}$ -3  $\overline{4}$ Fragenpool für Tests **Nategorielink Lepteed** 8 9 10  $11$  $12$ -6 -7 **R** Kurslink Inhaltsseite Individuelle Bewertung 15 16 17 18 19 13 14 **At Gruppe 日/ Wiki** Feedback und Evaluation 21 22 23 24 25 26 20  $\blacktriangleright$  Abstimmung & Gruppenlink  $\frac{1}{2}$ / Blog 29 27 28 30 **e** Umfrage E Objekteblock  $\blacksquare$  Lernmodul ILIAS iCal Fragenpool für Umfragen  $\Box$  Lernmodul HTML **Buchungspool** Vorlagen **E** Lernmodul SCORM Kommunikation

Magazin » ILIAS Informations- und Trainingszentrum » Spielplatz » Online Kurs » Video-Präsentationen

#### **List** Video-Präsentationen

▼ Option 1: Neue Gruppe anlegen

Wählen Sie einen treffenden Titel aus. Bsp. "Gruppe für Video-Präsentationen" oder "Hier Präsentation aufzeichnen/hochladen"

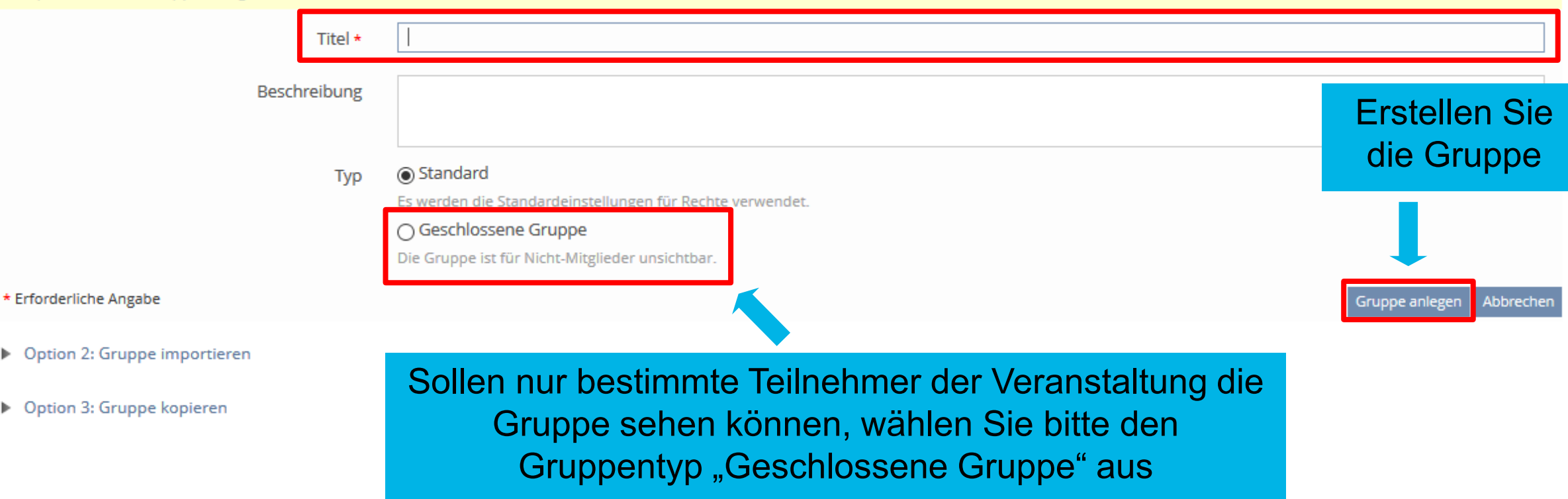

### Die Gruppe wurde nun erstellt

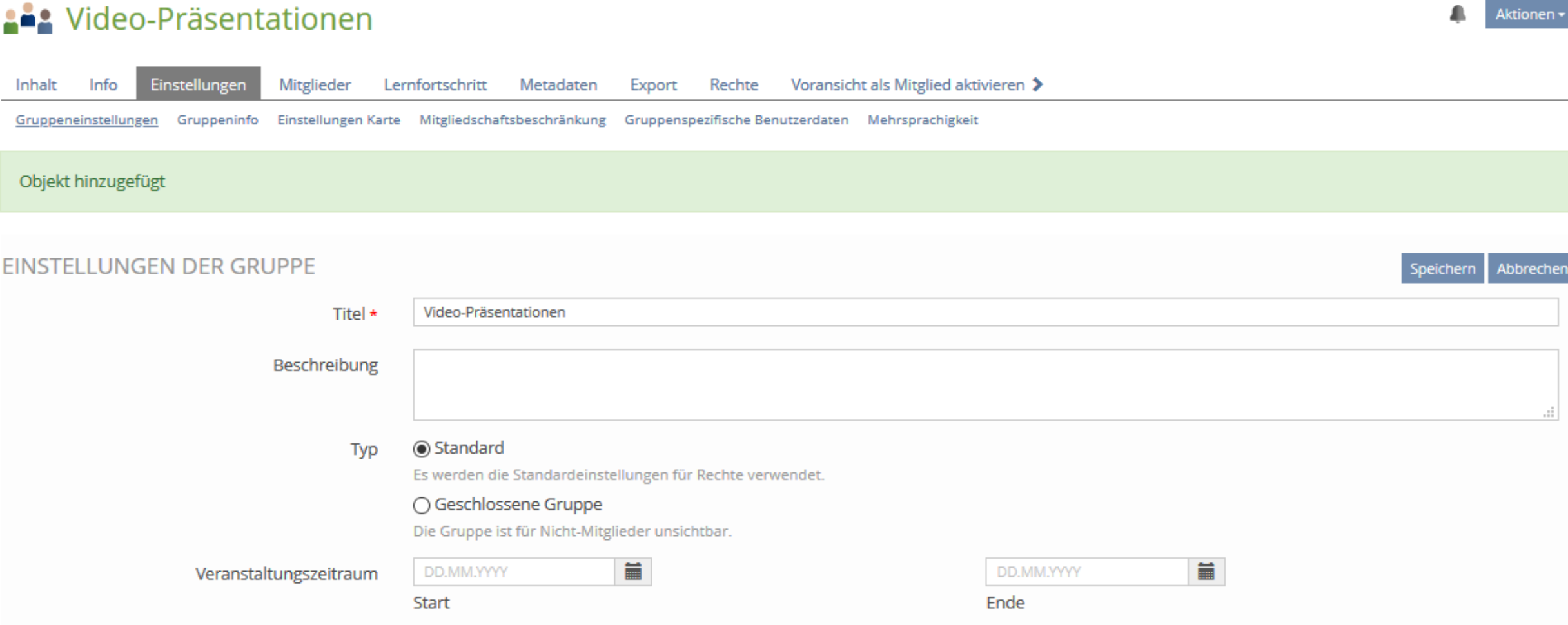

#### Wechseln Sie zurück in den darüberliegenden Kurs zu "Mitglieder"

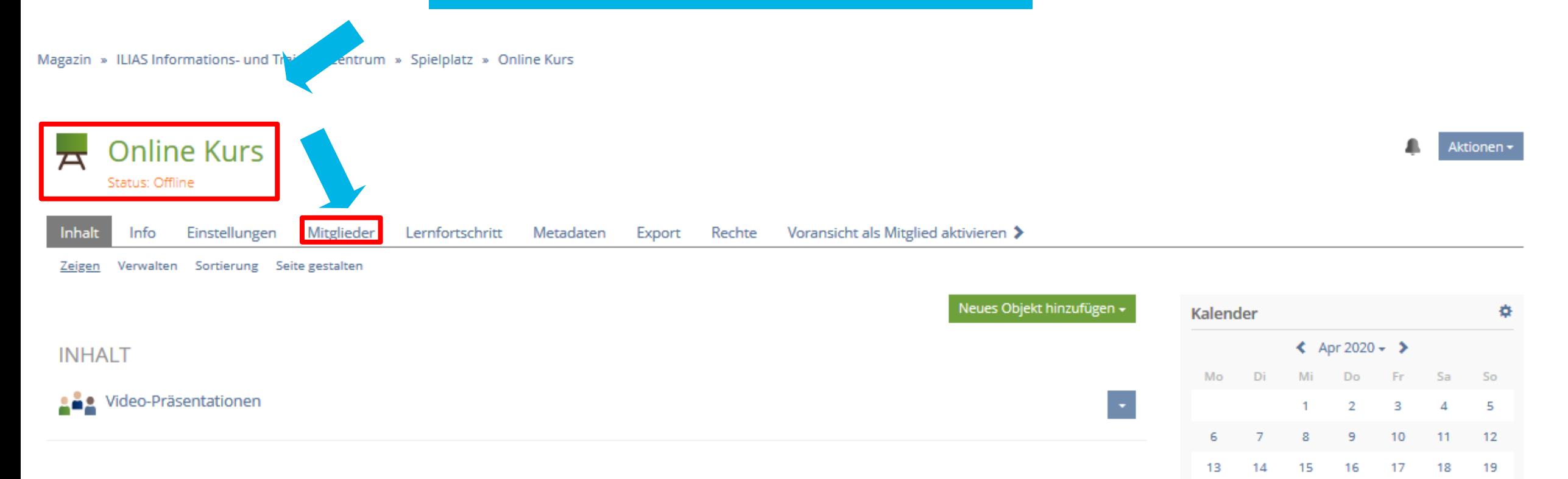

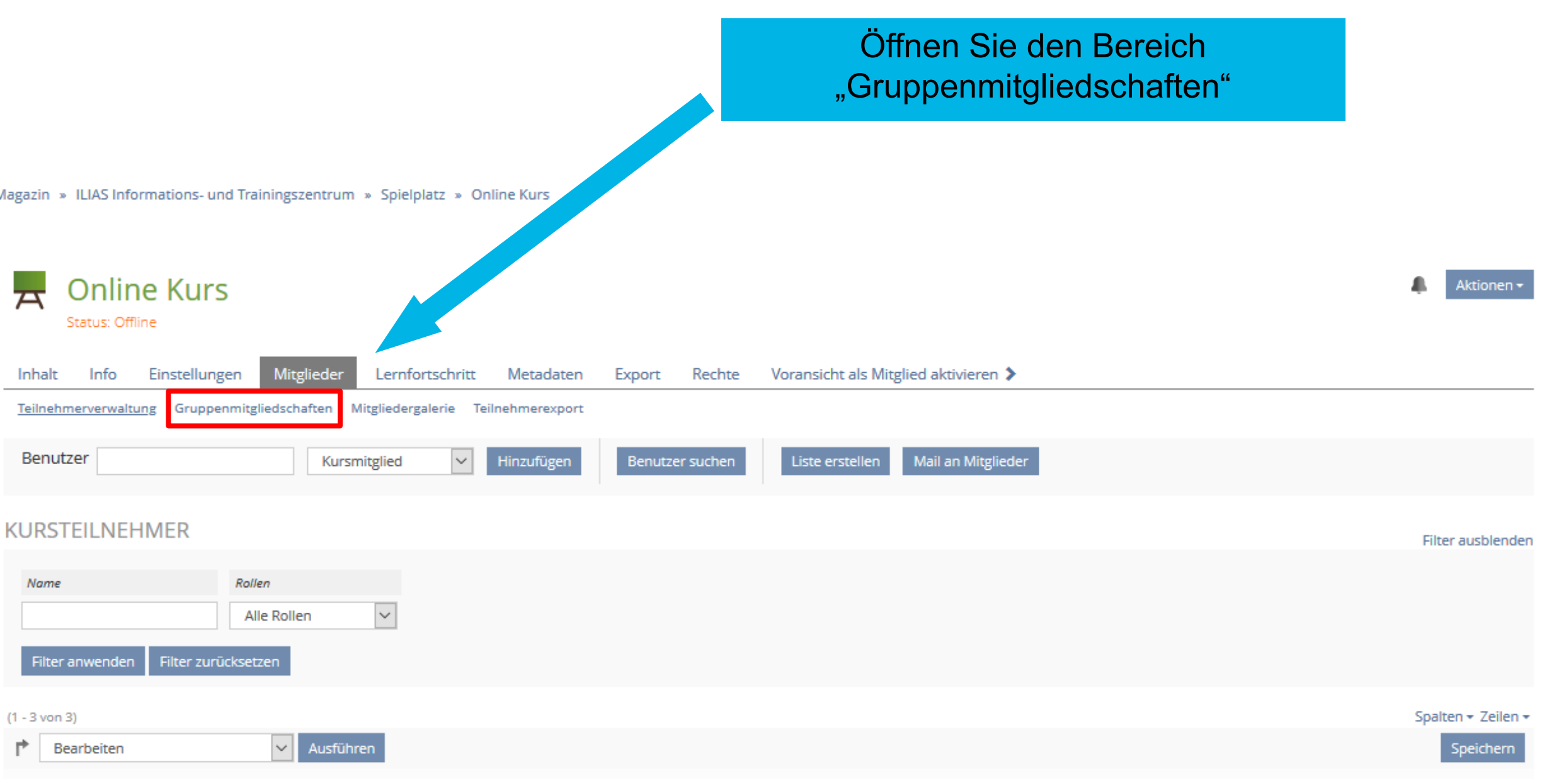

#### 1. Markieren Sie die Checkboxen aller Kursmitglieder, die zur Gruppe hinzugefügt werden sollen

Magazin » ILIAS Informations- und Trainingszentrum » Spielplatz » Online Kurs

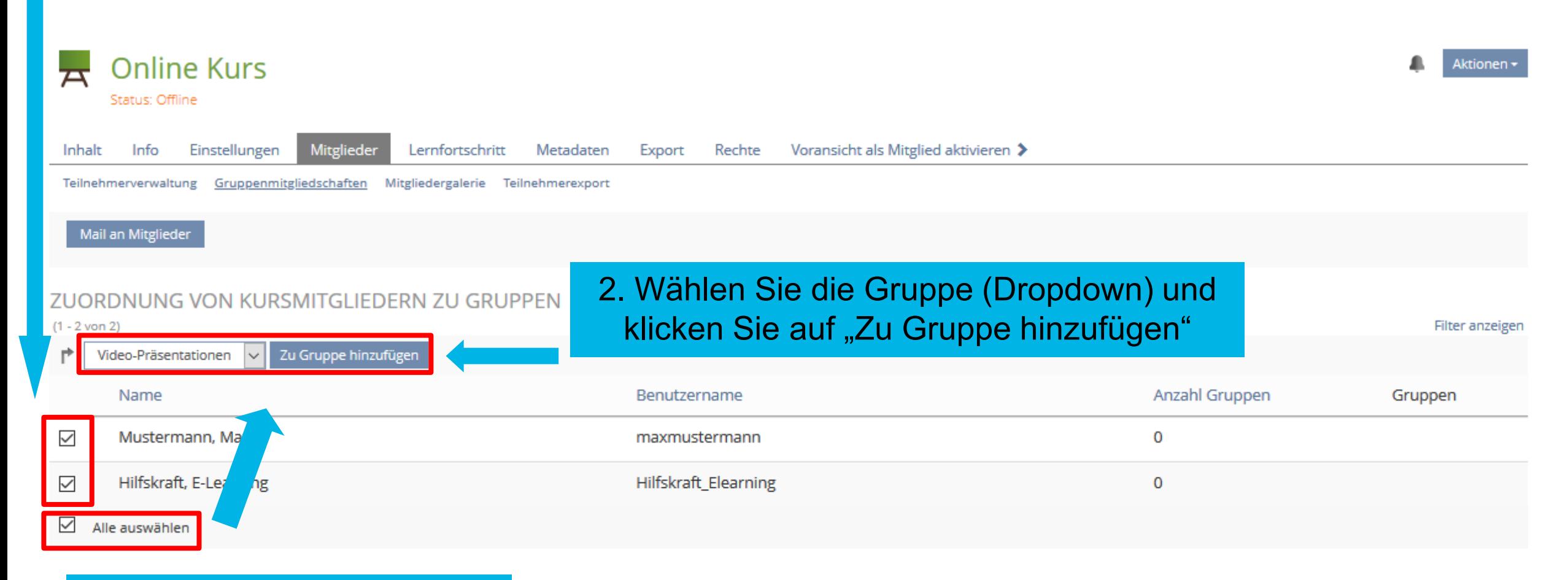

#### Definieren Sie nun die **Gruppenadministratoren** für die Gruppe

Wechseln Sie in die Gruppe und öffnen Sie den Bereich "Mitglieder"

#### 1. Markieren Sie die Teilnehmer per Checkbox

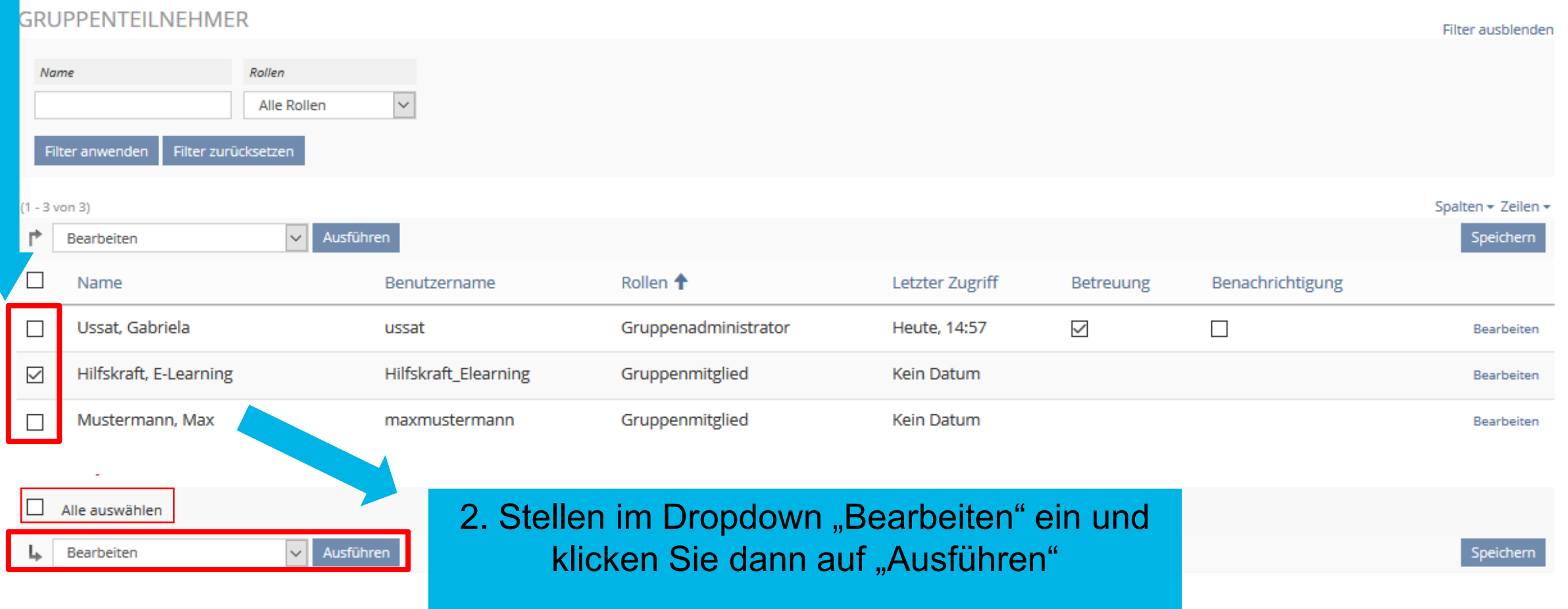

#### In der Spalte "Rollen" wählen Sie bei jedem Account "Gruppenadministrator" aus.

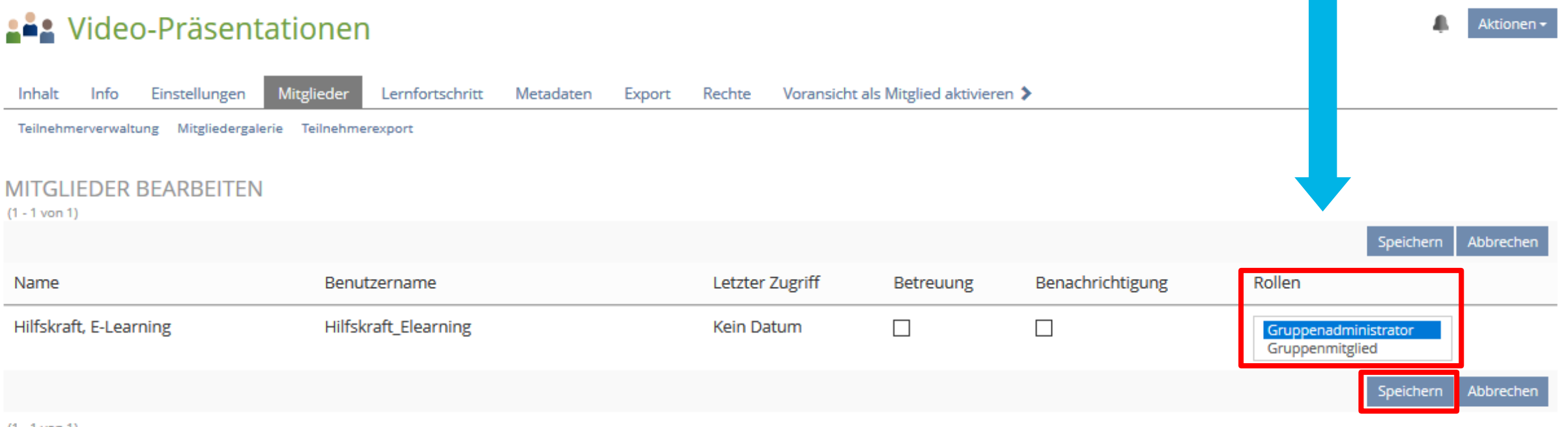

Speichern Sie die Einstellung

 $(1 - 1$  von 1)

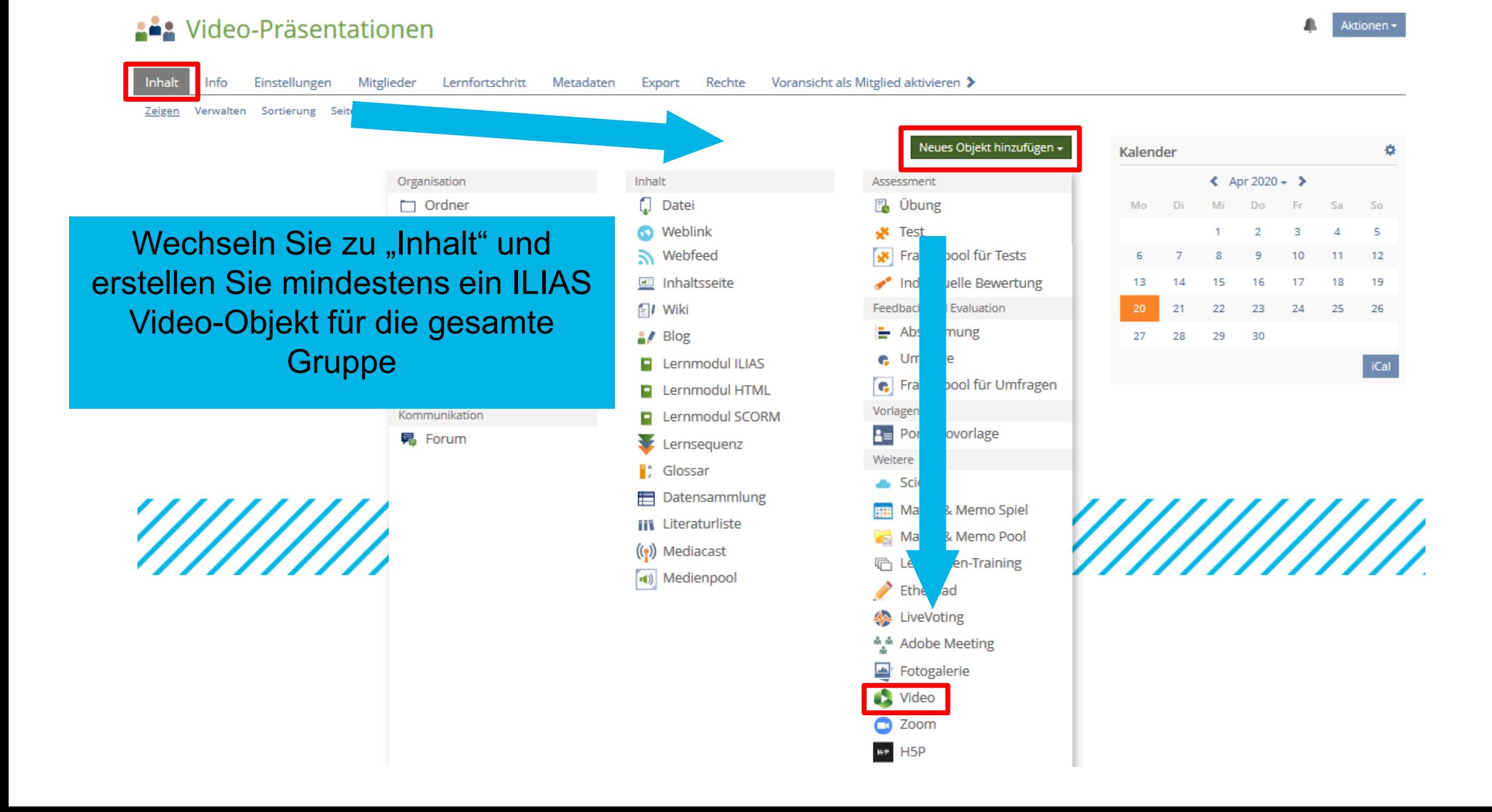

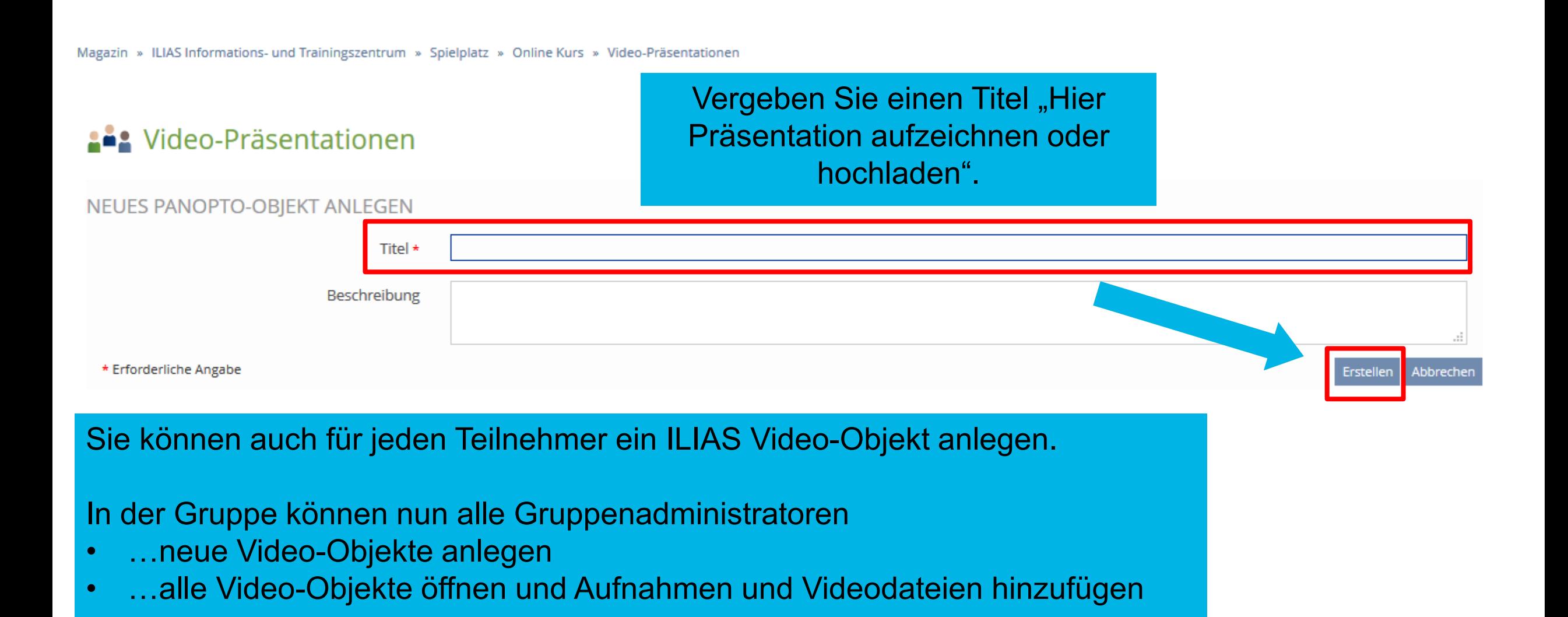

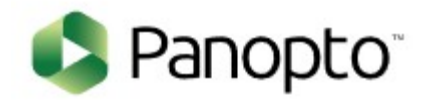

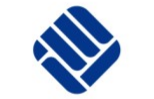

# Bei weiteren Fragen oder Anregungen schreiben Sie eine E- Mail an: [elearning@fh-muenster.de](mailto:elearning@fh-muenster.de)